## **JLPT文** ぶん **法** ぽう **アプリの使** つか **い方** かた **(日** に **本** ほん **語** ご **)**

Step1 アプリを開く

。<br>開く」をタップ ⑤ホーム画面が開き **①アイコンをタップ ②「ログイン」を ③メールアドレスと ④「開 タップ パスワードを入** い **れます ます**  $1708 \times 0.$  $0.048$ 11:48 O.A.  $0.048$  $10.48$  $\hat{\Omega}$  **a** 3anet.co.ip/np/mypages/login-i  $\Box$  **i**  $\hat{\Omega}$  **a** 3anet.co.in/nn/resrcs/3F  $+$   $\overline{\Theta}$  **i**  $\hat{\Omega}$  **a** 3anet.co.jp/np/resrcs/38 +  $\overline{\Theta}$  **i**  $\hat{\Omega}$  **a** 3anet.co.jp/np/secure/5  $+$  **0 i ①** スリーエーネットワーク <u>▲コーマーBR</u> ( 094) **JLPT文法N3**<br>ポイント&プラクティス **JLPT** O BAS English **JLPT** E **➡**  $\overline{\circ}$ 学習モード ■ <del>政策</del> → キーワード校業  $N<sub>3</sub>$  $N<sub>3</sub>$  $4.0972$ クイズモード ?ログイン ー<br>ご登録いただいているメールアドレス・パスワードを入力し<br>なお、ご登録時にFacebookと連携している場合は、<br>Facebookのアカウントでログインすることも可能です。 J<br>L P T 文法N:<br>ポイント& プラクテ<br>アプリ 臟 ポイント&プラクラ<br>アプリ このアプリについて **② ③**  $RZD-K$ **④** $\downarrow$  m **➡**  $D$ **➡**

**Step2 アプリで学** まな **ぶ**

<sub>がくしゅう</sub><br>学習モード 本 ほん **の「リストパート」に収 録 されている文法 項目 の意味 、接続 、例文 が回 ごとに学 習 できま** しゅうろく ぶんぽう こうもく い み せつぞく れいぶん かい がくしゅう **す。自分** じ ぶ ん **が特** とく **に覚** おぼ **えたい項** こう **目** もく **だけ集めて学習することもできます。**

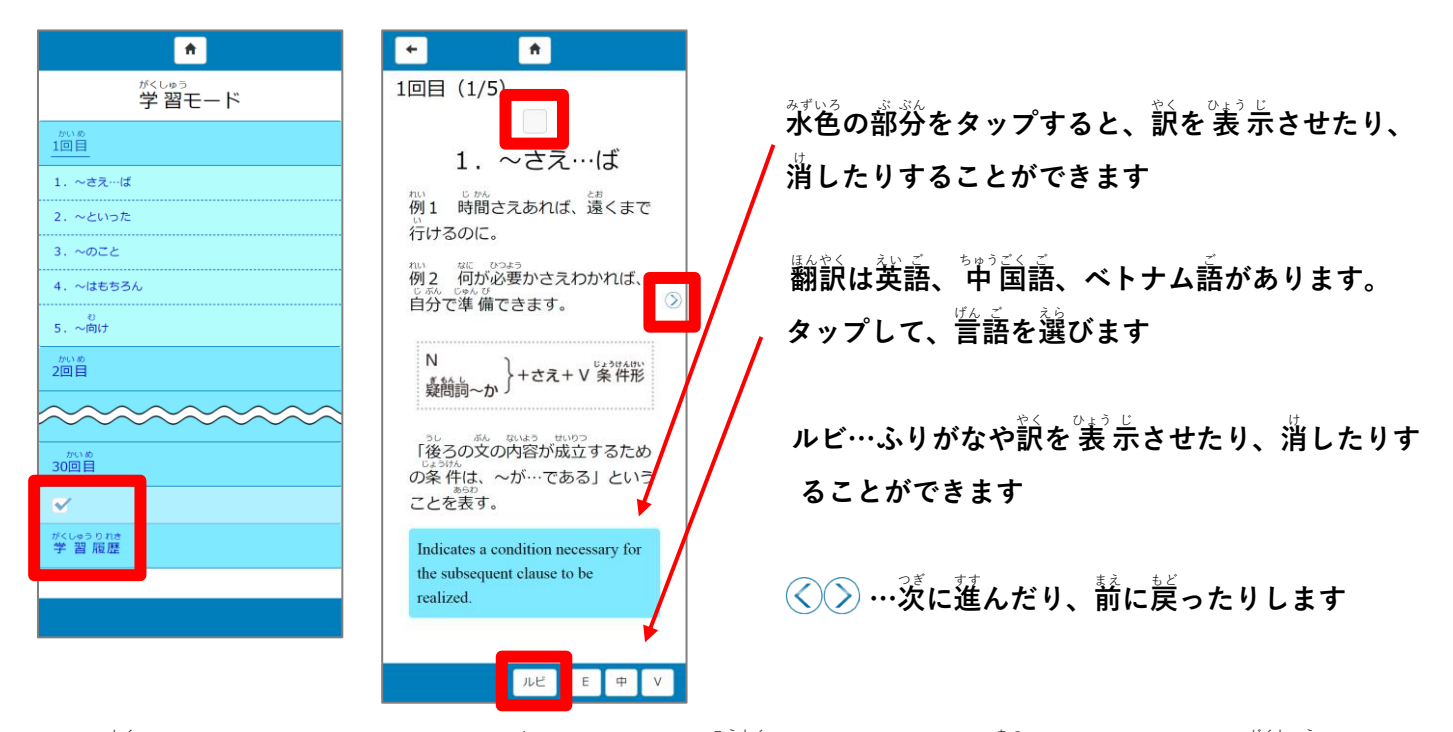

**✓…各** かく **ページの をタップして✓を入** い **れると、その項** こう **目** もく **だけ✓のページに集** あつ **められ、それだけ学** がく **習** しゅう **できます 学** がく **習 履 歴 …学 習 した日** ひ **にちが記** き **録** ろく **されます** しゅう り れき がくしゅう

**クイズモード 各**

 $\boldsymbol{\hat{\theta}}$ <br>各回のクイズがあります。1回につき、10問です。基本的な意味や使い方を理解できている き ほん てき い み つか かた — ☆<にん<br>**か確認できます。** 

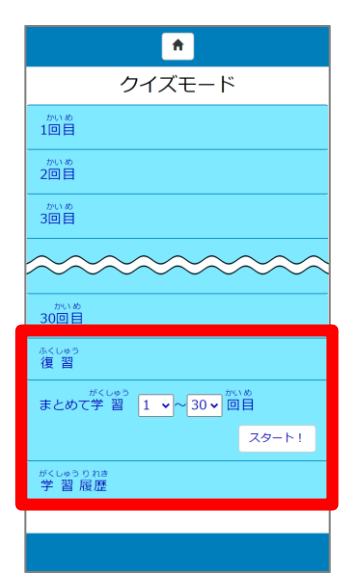

▲くしゅう まもが もんだい く<br><mark>復 習 …間違えた問題だけ、再度取り組むことができます</mark> <sub>せいかい</sub><br>正解すると、 表 示されなくなります がくしゅうり れきー がくしゅう しょうし しょう いっしょう しゅくうりつ しきろく<br>**学 習 履歴…学 習 した日にち、内容、正答率が記録されます まとめて学 習 …クイズの 出 題 範 囲 を自 分 で決 めることができます。回 を選 んで、** がく しゅう しゅつ だい はん い じ ぶん き かい えら **スタート!** をタップすると、選択した範囲の中から問題が 10問 出 題 **されます。**

**①答** こた**えをタップします ②正**

 $\mathbb{H}$ 解が表示 **されます 項目の「学 習** がくしゅう**モード」のページにジャンプします**

- **Tal**   $\overline{ }$ **F**  $\overline{a}$  $\overline{\phantom{a}}$ 1回目 (1/10) 1回目 (1/10) **④**1. ~さえ…ば **^^じょ 0ま**( ) あれば携帯を見て 彼女は瞋 (さえ) あれば携帯を見てい 例1 時間さえあれば、遠くまで行け いる。  $\overline{z}$ るのに。 1.  $\ddot{\sim}$   $\ddot{\sim}$ 1.  $t^2$ <sub> $\uparrow$ </sub> 例2 荷が必要かさえわかれば、自分 **<sup>①</sup> <sup>②</sup>** で準備できます。 2. さえ 3. まで 3. まで N<br>※ いっか }+さえ+ V 条件形 「後ろの文の内容が成立するための .<br>条件は、~が…である」ということ を表す。 Indicates a condition necessary for the subsequent clause to be realized. **③**  $\sqrt{2\pi r}$ 明ける **\**  $n_{E}$
- 

③「意味の確認」をタップすると、芷解に関する文法

**④ をタップして、 クイズに戻** もど **ります**

 $\boldsymbol{\mu}$ ビ…ふりがなや訳を<sup>3</sup>表 示させたり、消したりすることができます。 **\**

》<br>旅行の記録 ○ **┃ クイズモードの各回のクイズに 挑 戦し、全問正解すると、その回のイラストカードがもら えます。学** がく **習** しゅう **の達** たっ **成** せい **度** ど **がわかります。**  $\ddot{\phantom{a}}$ **\**

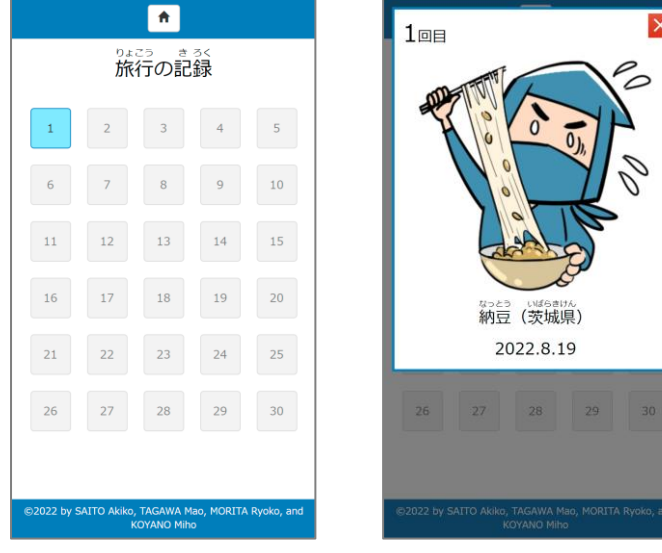

- $\mathbf{r}$ ∕ がく こう てい <sub>なっとう いばらきけん</sub><br>納豆 (茨城県) **い。** 2022 8 19
	- **… すべてのクイズに正** せい **解** かい **した 状** じょう**態** たい**。タップすると カードが 表** ひょう **示** じ **されます。**

**※学 習 モード、クイズモードの「学 習 履 歴 」および、旅** しゅう がくしゅう り れき りょ **行 の記 録 は、Web ブラウザの履 歴 がすべてクリアされる設** き ろく り れき せっ **定 になっている場 合 、保 存 されませんので、ご 注 意 くださ** ば あい ほ ぞん ちゅう い

## アプリの設定(ホーム画面から)

 $\mathbf{0}$ 「設定」をタップ ②設

せっ **定** てい **する項** こう **目** もく**の「ON」「OFF」をタップします**

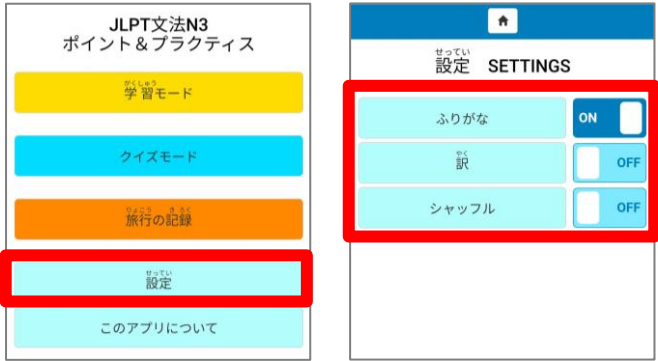

**ふりがな:漢** かん **字** じ **の読** よ **み方** かた **が 表** ひょう **示** じ **されます**   $\mathbb{R}:\mathbb{R}$ 訳が表示されます (学習モード)  $\sim$ ャッフル:クイズの 順 番が入れ替わります **:ホーム画** が **面** めん **に戻** もど **ります** 

## アプリの使い方を見る

①「このアプリについて」②「使い芳」をタップ ③旨語を選ぶ

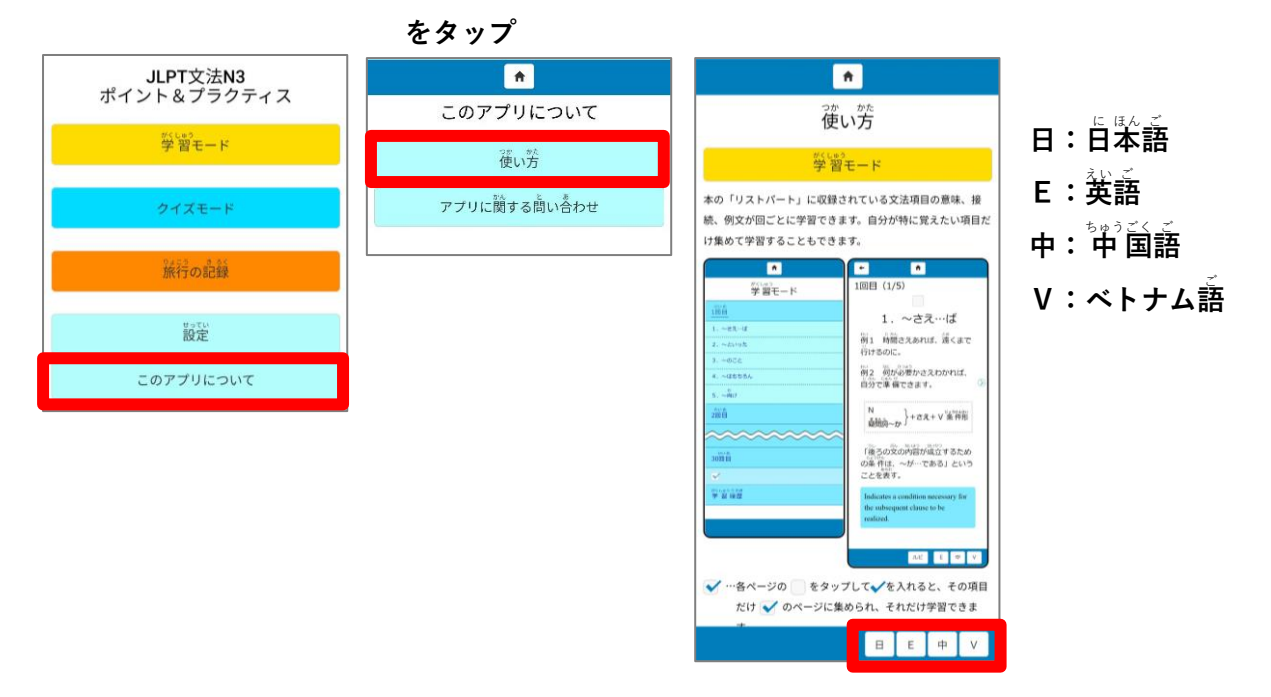